# **Anmeldung am WLAN (Windows)**

**ACHTUNG: Sollte die Verbindung über Boardmittel nicht funktionieren, so kann man sich von [hier](https://cat.eduroam.de) ein Installationpaket herunter laden.**

## **Einstellungen finden**

Auf den Startbutton klicken und dann auf das Zahnrad (Einstellungen).

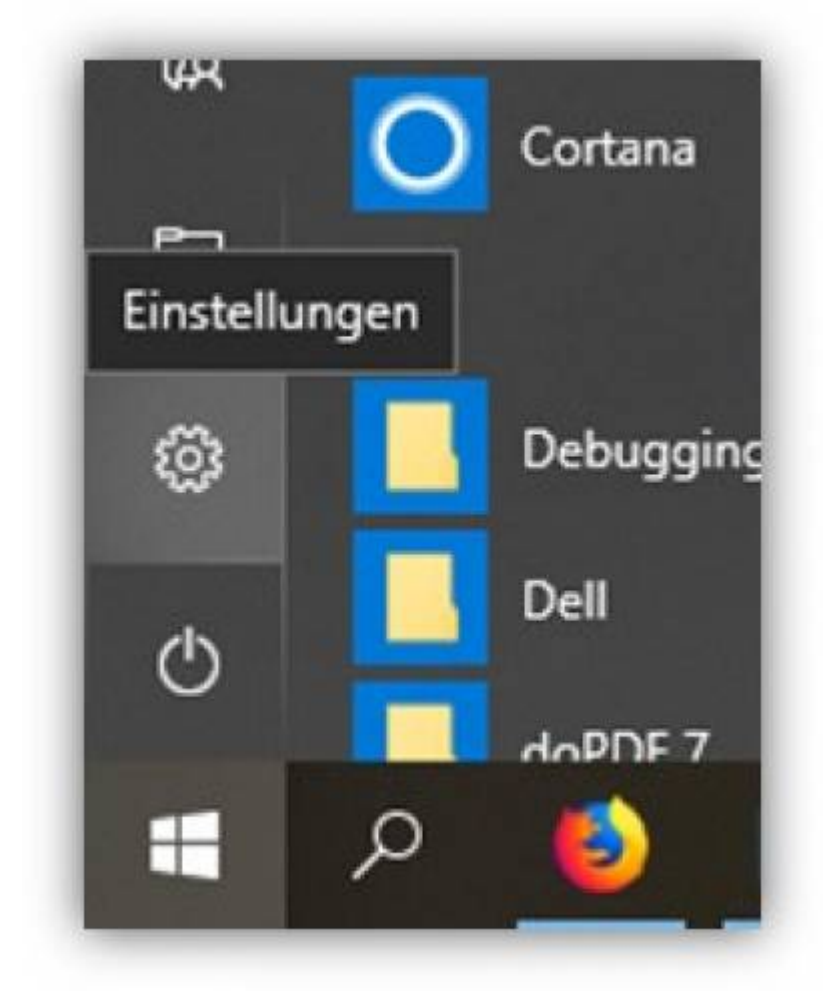

Dann "Netzwerk und Internet" wählen.

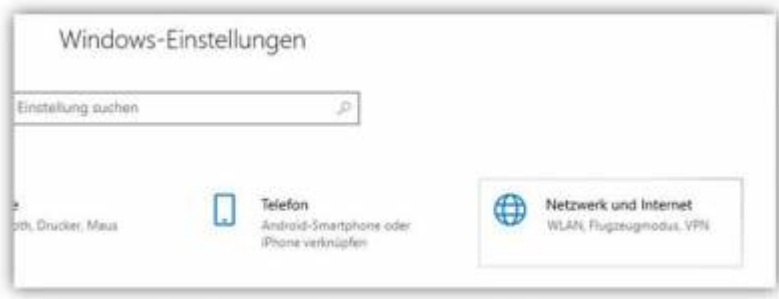

Dort links auf "WLAN" gehen und dann "Bekannte Netzwerke verwalten" klicken.

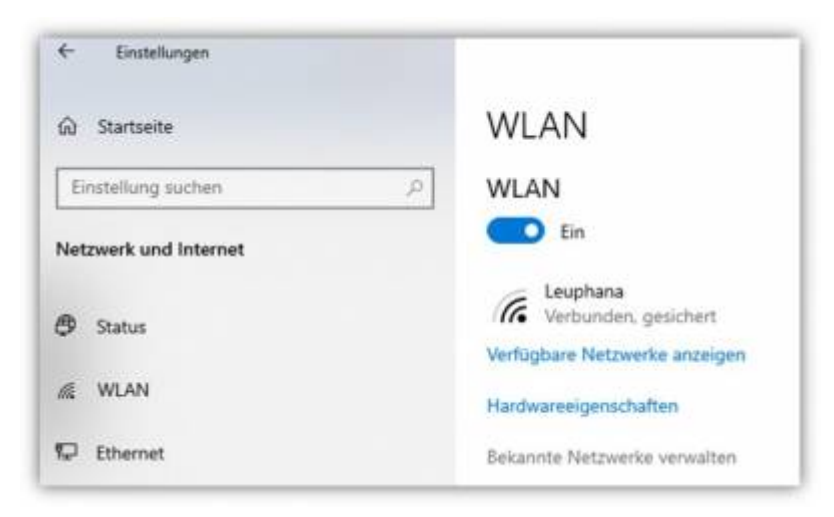

Hier Leuphana auswählen und "Nicht speichern" klicken (gleiches gilt für Eduroam).

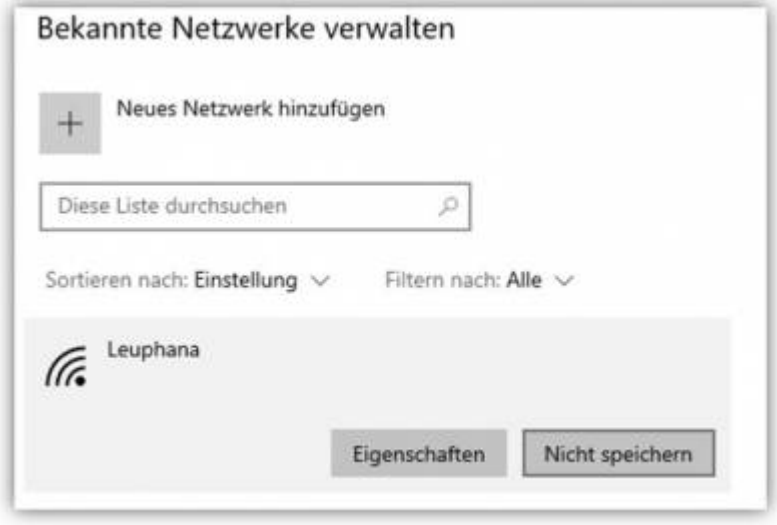

### **"Leuphana"**

Melden Sie sich durch Eingabe Ihres Leuphana Accounts und des zugehörigen WLAN-Passwortes an. Beispiel:

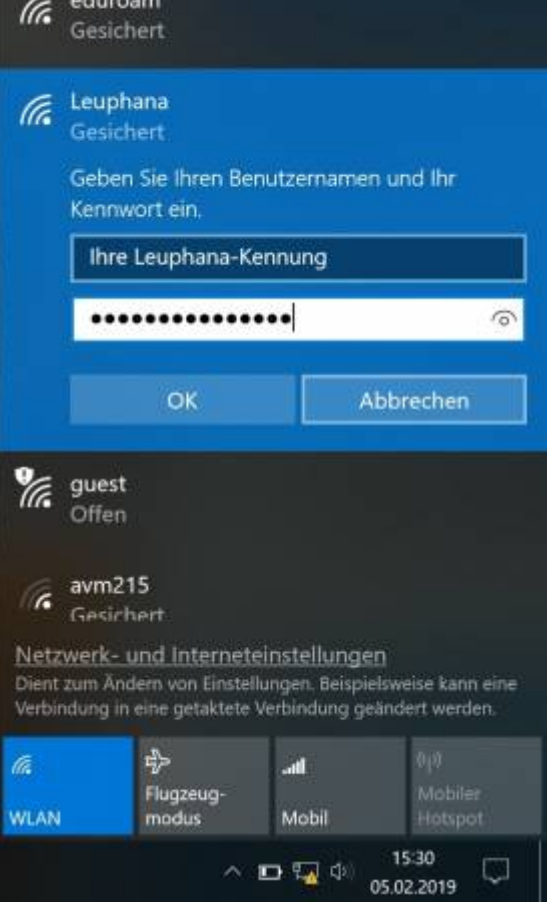

#### **"eduroam"**

Melden Sie sich durch Eingabe Ihres Leuphana Accounts inklusive des angehängten **@leuphana.de** und des zugehörigen WLAN-Passwortes an. Beispiel:

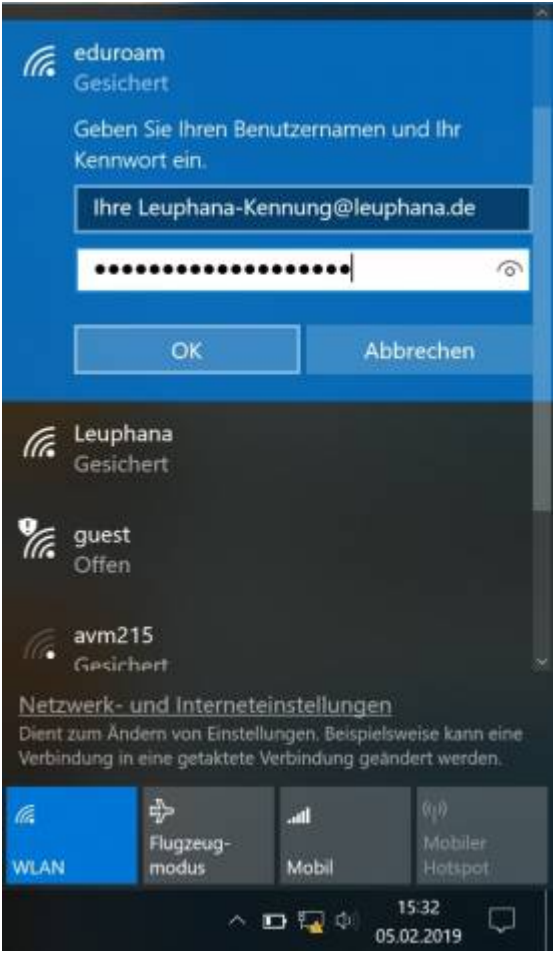

From: <https://anleitungen2.leuphana.de/> - **Anleitungen des MIZ**

Permanent link: **<https://anleitungen2.leuphana.de/doku.php/wlan/wlaneduroamwin7001>**

Last update: **18.07.2019 11:35**